# Инструкция для учителей по использованию платформы

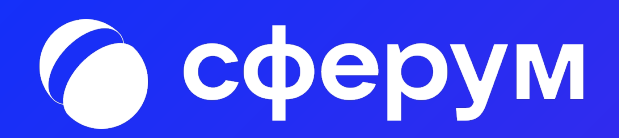

### Регистрация преподавателя по ссылкеприглашению от администратора

Перейдите по ссылке, которую вам прислал администратор вашей образовательной организации. Проверьте, что приглашение отправленное в корректную школу и класс.

### Если у вас не было аккаунта в системе VK Connect, то зарегистрируйтесь:

- Нажмите на кнопку «Войти или создать аккаунт».
- Впишите тот номер мобильного телефона, который был указан в заявке.
- На этот номер будет отправлено SMS с кодом подтверждения. Если вы ошиблись в номере, измените его и запросите SMS заново. Код может идти несколько минут: если счётчик времени обнулился, а код так и не пришёл, запросите ещё один.
- Придумайте и укажите пароль, с которым вы будете заходить в систему. **Важно**: никому не передавайте свои регистрационные данные (даже коллегам или руководителю), это может угрожать безопасности вашего аккаунта, а также репутации вашей организации.
- Укажите Ф. И. О. и нажмите на кнопку «Продолжить».
- Проверьте ещё раз данные образовательной организации. Если ошибок нет, нажмите на «Присоединиться». Если же что-то указано некорректно, свяжитесь с администратором, который прислал вам ссылку.

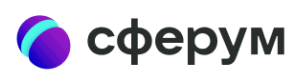

### Приглашение в учебное заведение

### Куда: Гимназия №1 Роль: учитель в 7А класс

Чтобы присоединиться к учебному заведению, необходимо авторизоваться

Войти или создать аккаунт Подробнее про Сферум

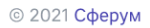

Конфиденциальность Условия Поддержка

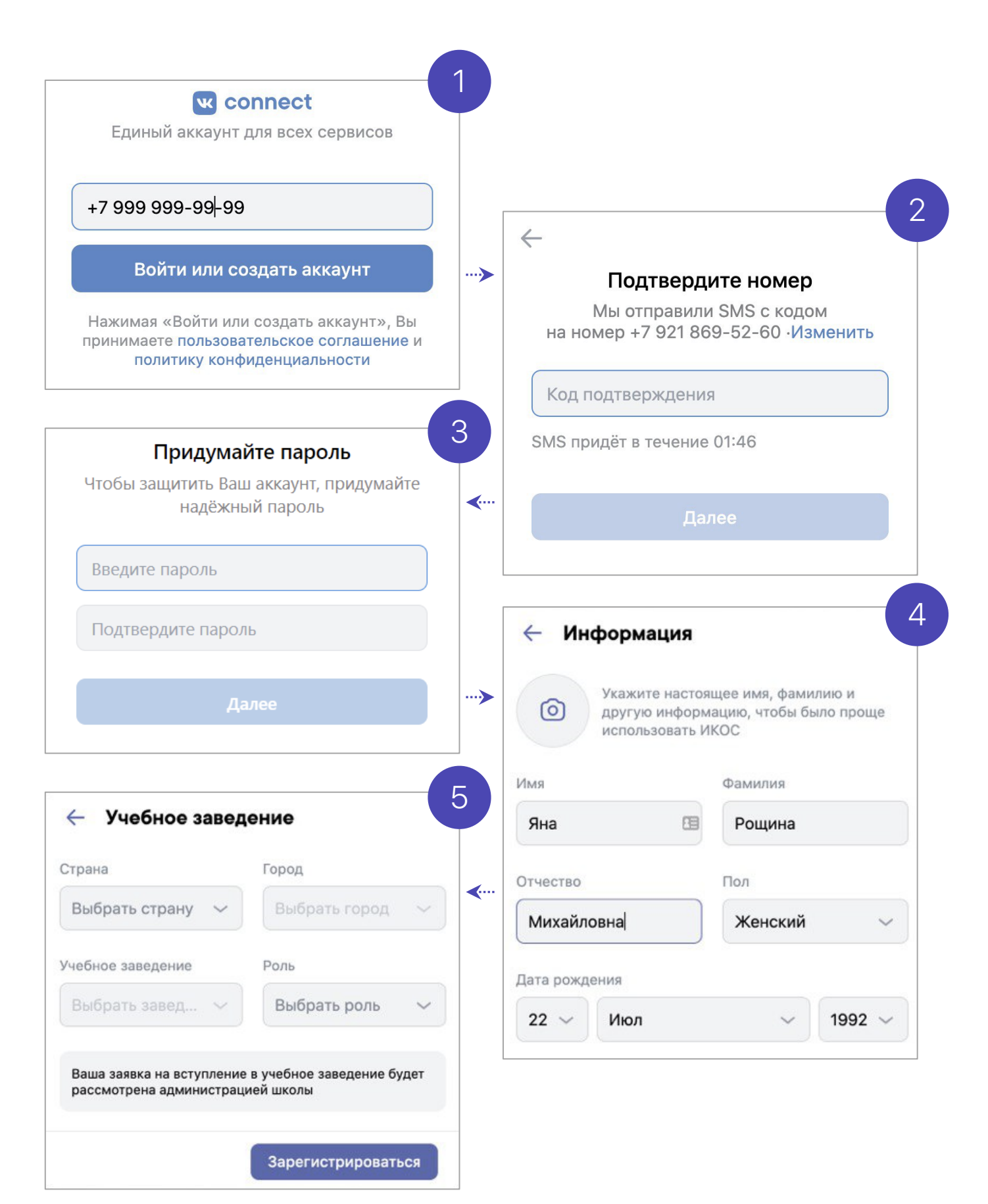

### Если у вас есть аккаунт в системе VK Connect, то зайдите, используя уже существующий пароль :

- Нажмите на кнопку «Войти или создать аккаунт».
- Впишите ваш номер мобильного телефона.
- Если система попросит ввести подтверждающий код из SMS, укажите его. Если вы ошиблись в номере, измените его и запросите SMS заново. Код может идти несколько минут: если счётчик времени обнулился, а код так и не пришёл, запросите ещё один .
- Введите пароль от вашего аккаунта VK Connect. Если вы его не помните, нажмите на кнопку «Забыли пароль?» и заполните форму для сброса пароля .
- Укажите свои личные данные, которые будут отображаться на платформе, и нажмите на кнопку «Продолжить».

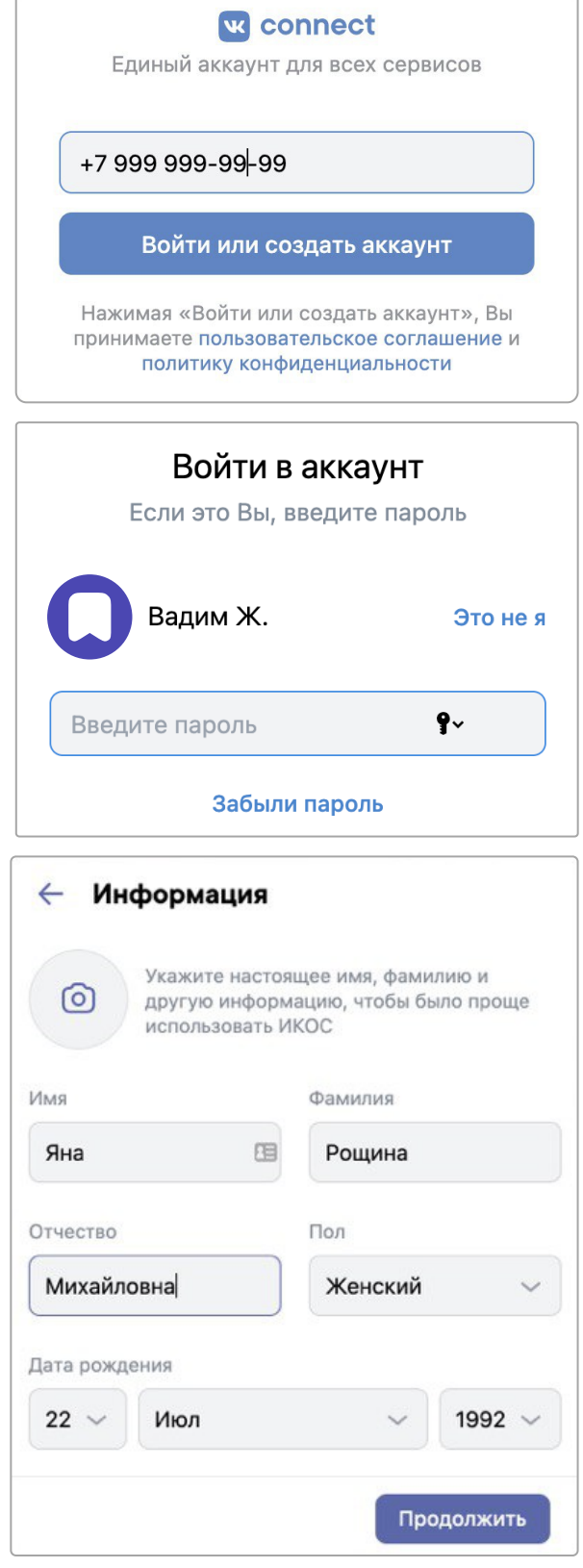

После того как вы зайдёте на платформу, проверьте, корректно ли указан ваш класс. Обозначьте свой предмет, а затем нажмите на «Присоединиться».

Если вы преподаёте несколько предметов, можете указать их сразу в нужные классы можно будет вступить после регистрации.

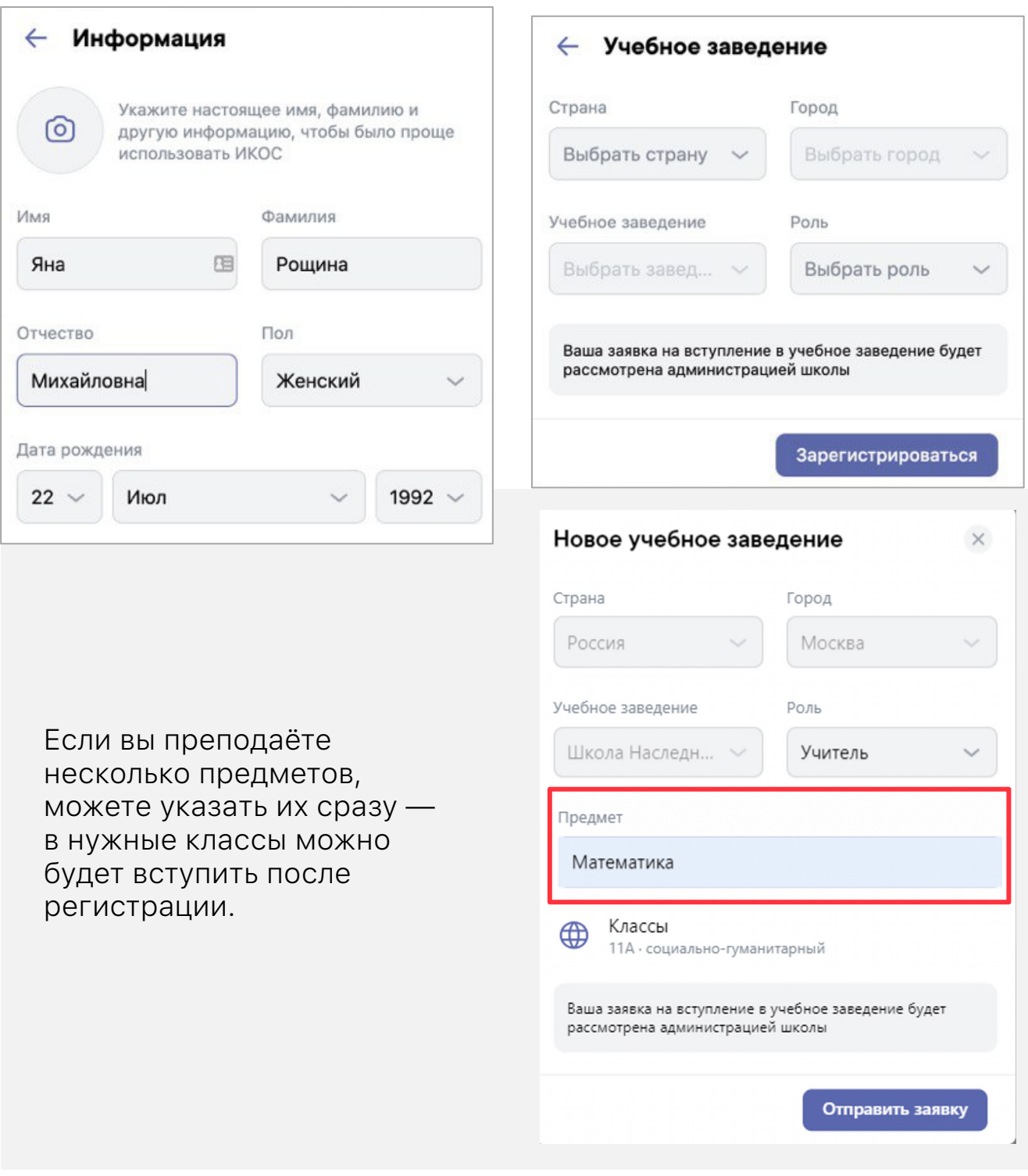

Ваше учебное заведение автоматически появится слева (под логотипом Сферума). Если этого не произошло, обновите страницу браузера. Для начала работы нажмите на название школы.

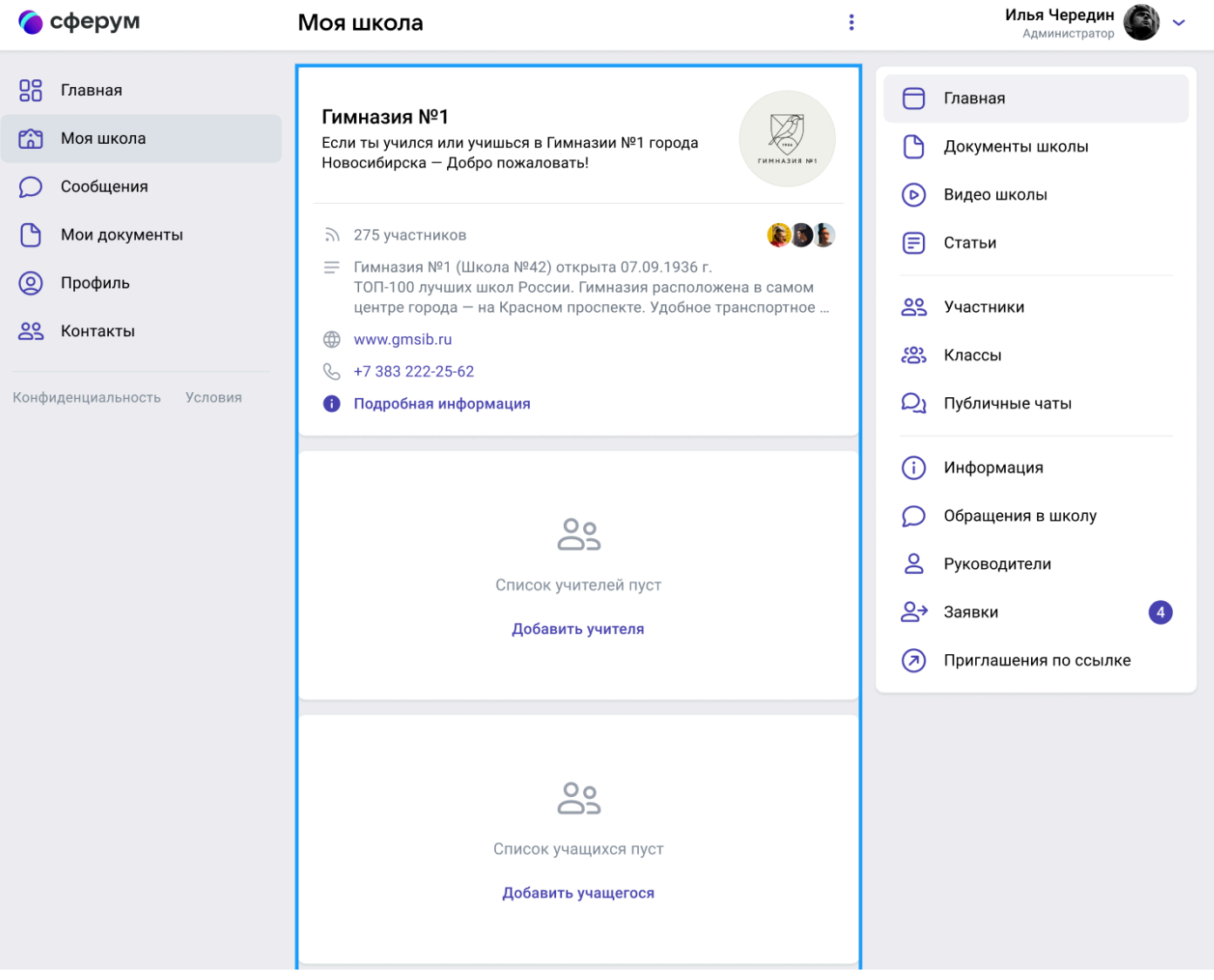

### Регистрация преподавателя без ссылкиприглашения от администратора

Учитель может самостоятельно подать заявку в группу школы. Для этого зайдите на сайт [https://sferum.ru](https://sferum.ru/)

### Если у вас не было аккаунта в системе VK Connect, то вам нужно будет зарегистрироваться:

- Нажмите на кнопку «Войти или создать аккаунт».
- Впишите ваш номер мобильного телефона.
- На этот номер будет отправлено SMS с кодом подтверждения. Если вы ошиблись в номере, измените его и запросите SMS снова. Код может идти несколько минут: если счётчик времени обнулился, а код так и не пришёл, запросите ещё один.
- Придумайте и укажите пароль, с которым вы будете заходить в систему. **Важно:** никому не передавайте свои регистрационные данные (даже коллегам или руководителю). Это может угрожать безопасности вашего аккаунта, а также репутации организации.
- Укажите Ф. И. О. и нажмите на кнопку «Зарегистрироваться».
- Затем нажмите на «Добавить учебное заведение». Искать его можно по стране и городу. Если не видите его при первом поиске — проверьте, корректно ли указан город.
- Выбрав нужную школу, отправьте заявку на вступление.

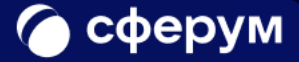

### Образовательная платформа

Ваша школа в цифровом пространстве. Учитесь и общайтесь не выходя из дома.

Войти или создать аккаунт

### Почему это удобно?

### $\circledcirc$

Отдельный профиль

Вашу страницу ВКонтакте не увидят учителя и одноклассники

#### $\Box$

Уроки в видеоформате

Живое общение в видеозвонках

#### က္က

Школьные сообщества

Закрытые группы только для учеников и учителей

#### Учебные материалы

Официальные учебные материалы всегда под рукой

#### Учебные чаты

Общение с одноклассниками и чаты по интересам

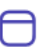

#### Новости школы

Новости в канале школы и закрытой группе

### Как начать?

Заполните информацию о себе, выберите школу и начните учиться или преподавать в новом формате!

Войти или создать аккаунт

© 2021 Сферум

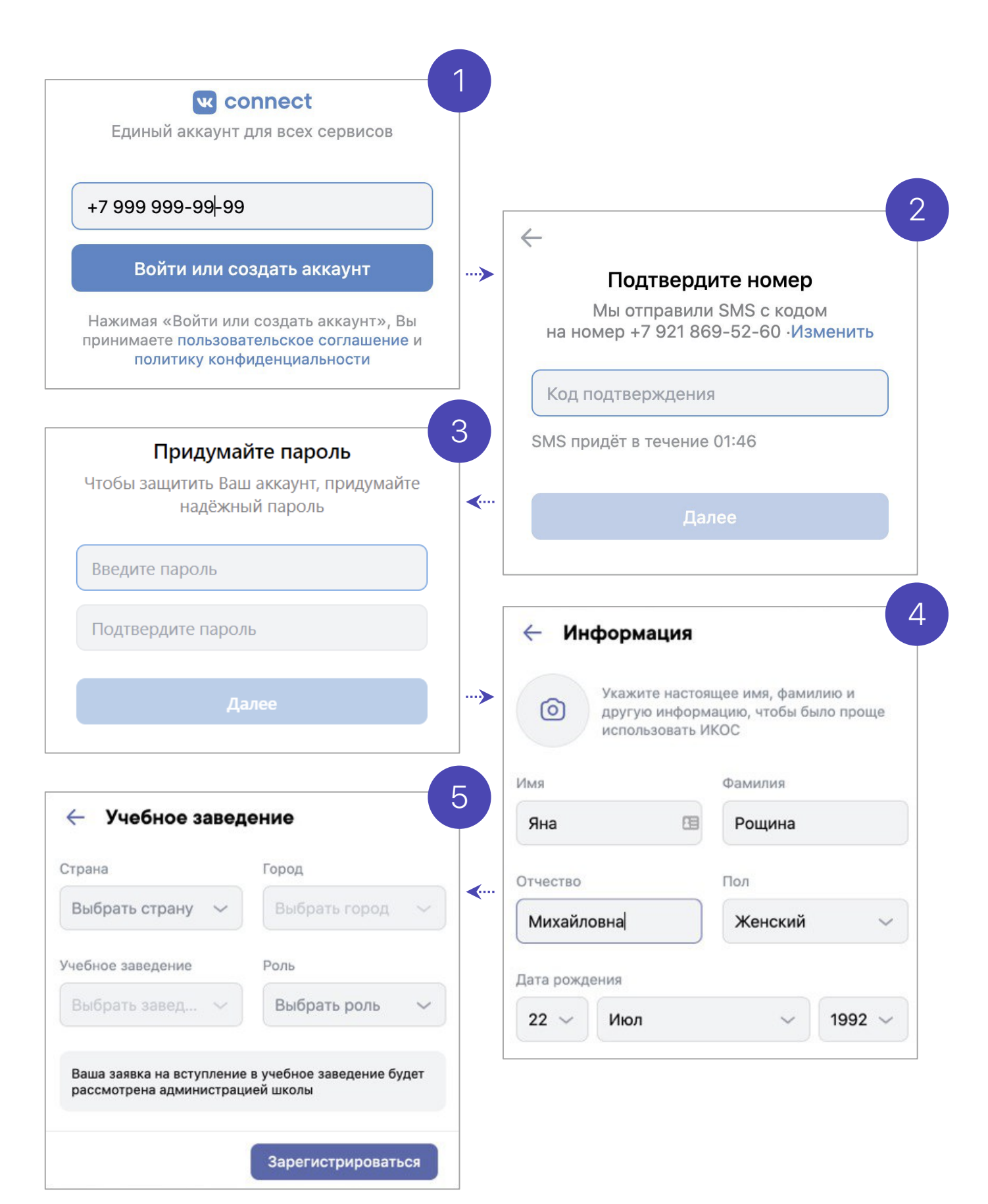

## Регистрация преподавателя без ссылкиприглашения от администратора

### Если у вас уже есть аккаунт VK Connect:

- Нажмите на кнопку «Войти или создать аккаунт».
- Впишите тот номер мобильного телефона, который был указан в заявке. Если система попросит ввести подтверждающий код из SMS, укажите его. Если вы ошиблись в номере, измените его и запросите SMS заново. Код может идти несколько минут: если счётчик времени обнулился, а код так и не пришёл, запросите ещё один.
- Введите пароль от вашего аккаунта VK Connect. Если вы его не помните, нажмите на кнопку «Забыли пароль?» и заполните форму для сброса пароля.
- Укажите свои личные данные, которые будут отображаться на платформе, и нажмите на кнопку «Зарегистрироваться».
- Затем нажмите на «Добавить учебное заведение». Вы можете искать его по стране и городу. Если не видите его при первом поиске — проверьте, корректно ли указан город.
- Выбрав нужную школу, отправьте заявку на вступление.

# Как заходить на платформу после регистрации

Откройте сайт [sferum.ru.](https://sferum.ru/?p=start) Если вы не выходили из системы на своём устройстве, то ваш аккаунт в Сферуме откроется автоматически. Для удобства адрес платформы стоит добавить в закладки, тогда вы сможете легко вернуться к ней в любой момент.

Например, чтобы добавить закладку в браузере Chrome, перейдите на сайт [sferum.ru](https://sferum.ru/?p=start) и справа от адресной строки нажмите на изображение звёздочки («Добавить страницу в закладки»).

Если вы пользуетесь для входа мобильным устройством, введите в адресную строку браузера [sferum.ru](https://sferum.ru/?p=start). Затем, если вход не произошёл автоматически, нажмите на кнопку «Войти или создать аккаунт».

Советуем скачать приложение из App Store (для iOS) или из Play Market (для Android), чтобы инструменты платформы всегда были под рукой на вашем мобильном устройстве.

Ссылка на скачивание приложения для iOS: [apps.apple.com/ru/app/](https://vk.com/away.php?to=https%3A%2F%2Fapps.apple.com%2Fru%2Fapp%2F%25D1%2581%25D1%2584%25D0%25B5%25D1%2580%25D1%2583%25D0%25BC%2Fid1542193916&cc_key=) сферум[/id1542193916](https://vk.com/away.php?to=https%3A%2F%2Fapps.apple.com%2Fru%2Fapp%2F%25D1%2581%25D1%2584%25D0%25B5%25D1%2580%25D1%2583%25D0%25BC%2Fid1542193916&cc_key=)

Ссылка на скачивание приложения для Android: [play.google.com/store/](https://play.google.com/store/apps/details?id=ru.sferum.android) [apps/details?id=ru.sferum.android](https://play.google.com/store/apps/details?id=ru.sferum.android)

Ссылка на скачивание приложения для устройств без сервисов Google: [appgallery.huawei.com/#/app/C103842077](https://appgallery.huawei.com/#/app/C103842077)

Чтобы звонки работали стабильнее, можно воспользоваться приложением для компьютера и ноутбука. В нём удобно начинать уроки и присоединяться к уже идущим занятиям. Скачать приложение можно по этой ссылке: [sferum.ru/?p=download\\_app](http://sferum.ru/?p=download_app)